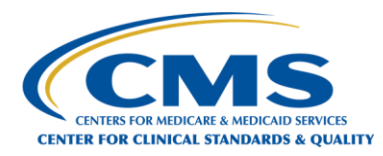

# QUICK REFERENCE GUIDE Submit CMS Public Health Emergency (PHE) Inquiry

With very limited exception, the new web system should be used for all 1135 waiver requests and/or PHE-related inquiries submitted on or after January 11, 2021. Waiver requests related to the Physician Self-Referral (Stark Law) should not be submitted via the new web portal. For these requests, please visit:<https://www.cms.gov/Medicare/Fraud-and-Abuse/PhysicianSelfReferral/Spotlight> for additional information.

Please complete all fields on the form in the order they appear, as outlined in the 4 simple steps below.

Keyboard-only users can use the Tab key to move from field to field, the arrow keys to navigate to the item they wish to select, and the space bar to make a selection.

A Submit button will appear at the bottom of the form once you have completed all the required fields. Required fields are marked with (required)\* following the field name.

If you need additional information about a field, hover over the question mark icon  $\circled{2}$  to the right of the field.

**Using either of the two recommended browsers (Google Chrome or Mozilla Firefox), navigate to the web portal at:**

### **[CMS PHE Emergency Web Portal](https://cmsqualitysupport.servicenowservices.com/cms_1135)**

*Microsoft Edge and Safari are also supported browsers.*

**The form is also available from the CMS.gov Current Emergencies portal:**

<https://www.cms.gov/About-CMS/Agency-Information/Emergency/EPRO/Resources/Waivers-and-flexibilities>

**To Begin: Select "I want to submit an inquiry request."**

What would you like to do? ?

I want to submit a waiver / flexibility request ?

I want to submit an inquiry request  $\circledR$ 

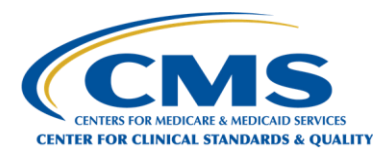

## **Step 1: Select the Public Health Emergency (PHE) for which you are making a request.**

Make a selection from the dropdown list by clicking on the down arrow. You can also begin typing the name of your emergency in the field search bar to find your Public Health Emergency.

#### **Step 2: Provide your contact information.**

- You must retype your email address in the Confirm Email address field. The copy/paste tool will not work.
- Your telephone number is an optional field, but all others are required. We encourage you to enter your phone number in the event there is a need to contact you directly.
- Complete the State/US Territory/ Federal District field by selecting the location covered by this request from the dropdown list or by typing the name or abbreviation for your location in the field search bar.
- Select the Organization Categories that best describe your organization. Select a checkbox or checkboxes to describe your organization from any of the three tabs: General, Emergency Provider/Supplier Types, or Other. At least one checkbox is required, but you may select multiple checkboxes.
- If you can't find an appropriate organization category, go to the Other

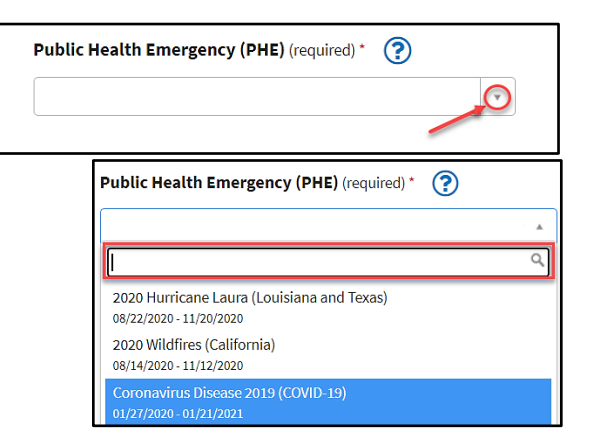

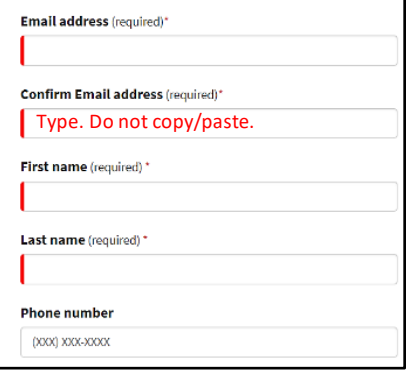

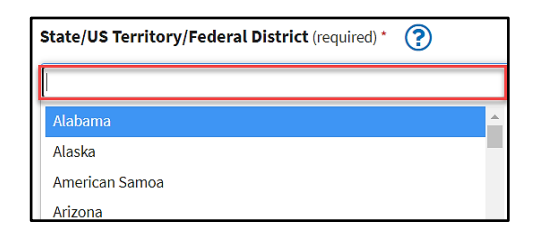

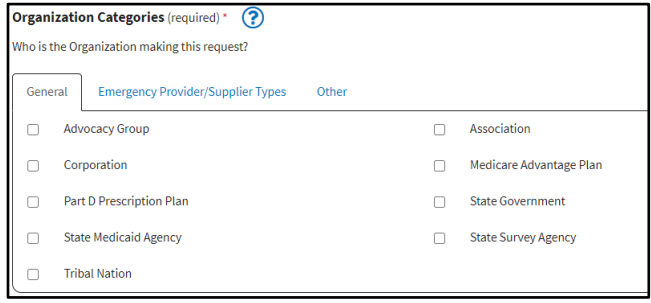

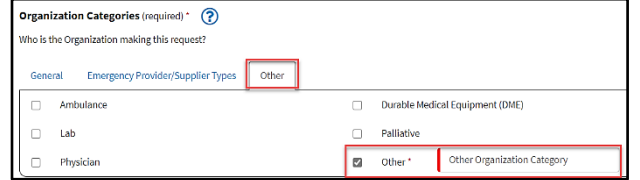

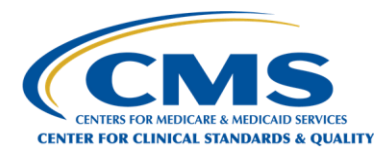

tab and select the Other checkbox. Type an organization category in the text field that appears.

- If your entry in the Other text field matches an existing Organization Category, a pop-up message lets you know that a duplicate category exists.
	- If they are identical, select OK. The system will select the checkbox for the appropriate existing organization category.
	- If not, select Cancel and the system accepts the text field entry.

### **Step 3: Describe your inquiry.**

- For Inquirer Type, select from the choices in the dropdown list by clicking on the down arrow. You can also begin typing the name of your Inquirer Type in the field search bar to find your Inquirer Type.
- For Inquiry Description, please provide a comprehensive description, including any applicable regulations.

#### **Step 4: Submit the form.**

- The Submit button will display when all required fields are completed.
- When you click the Submit button, a confirmation message with your Case number will appear on the screen. You will also receive an email confirmation summarizing your request and providing you with additional guidance.

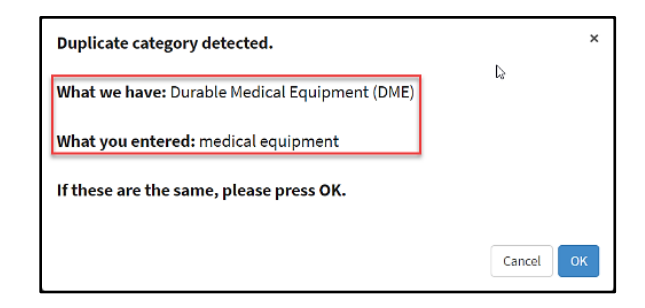

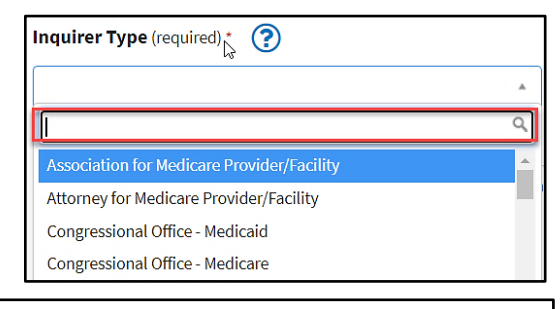

#### Inquiry Description (required)\*

Provide a comprehensive description of your inquiry (including regulation citations if applicable).

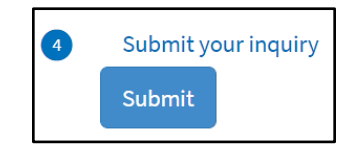

Thank You! Your inquiry has been successfully submitted.

Your case number is CS1115385

You will also receive an email confirmation summarizing your inquiry and providing you with additional guidance.

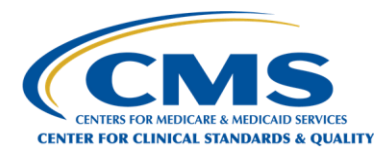

# Public Health Emergency (PHE) Inquiry Form

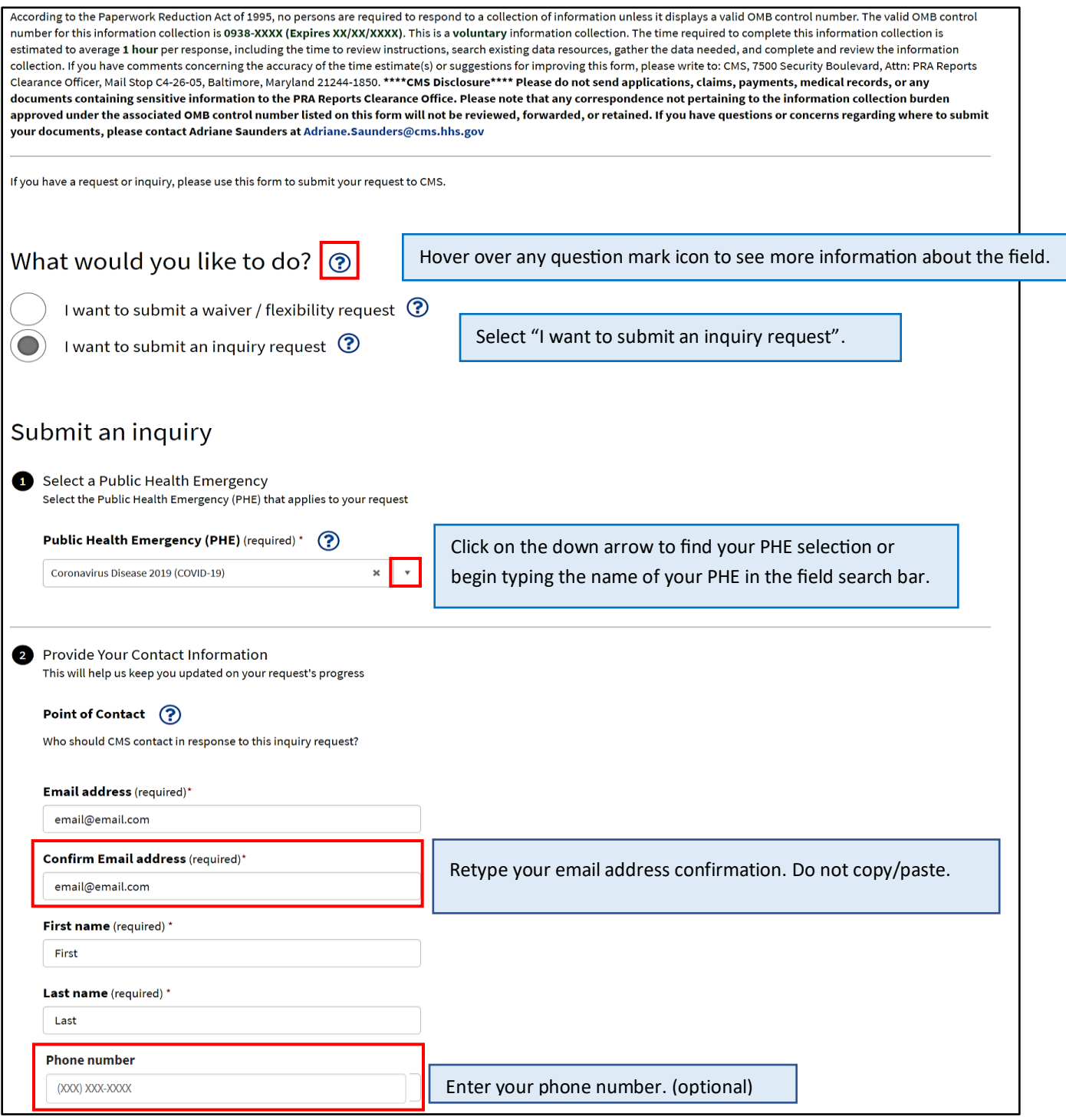

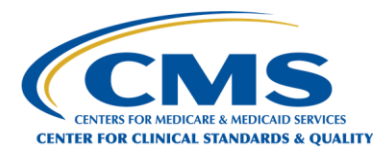

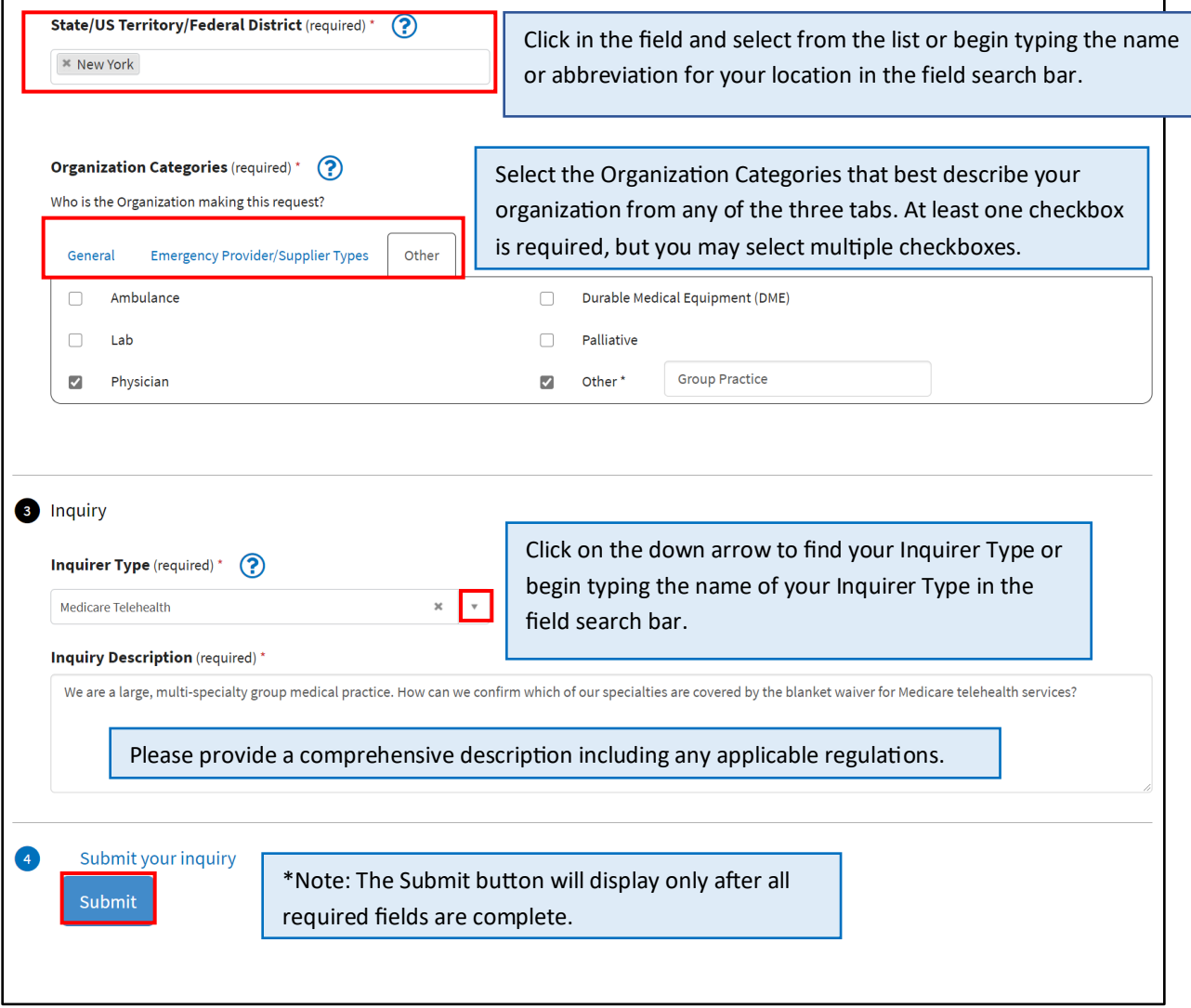

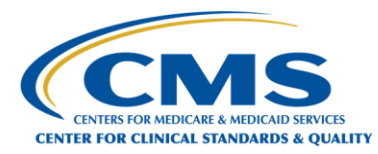

You will receive a system-generated email confirming that we have received your request. The email will include the case number that has been assigned to your request, which you can reference in any follow-up communications with CMS.

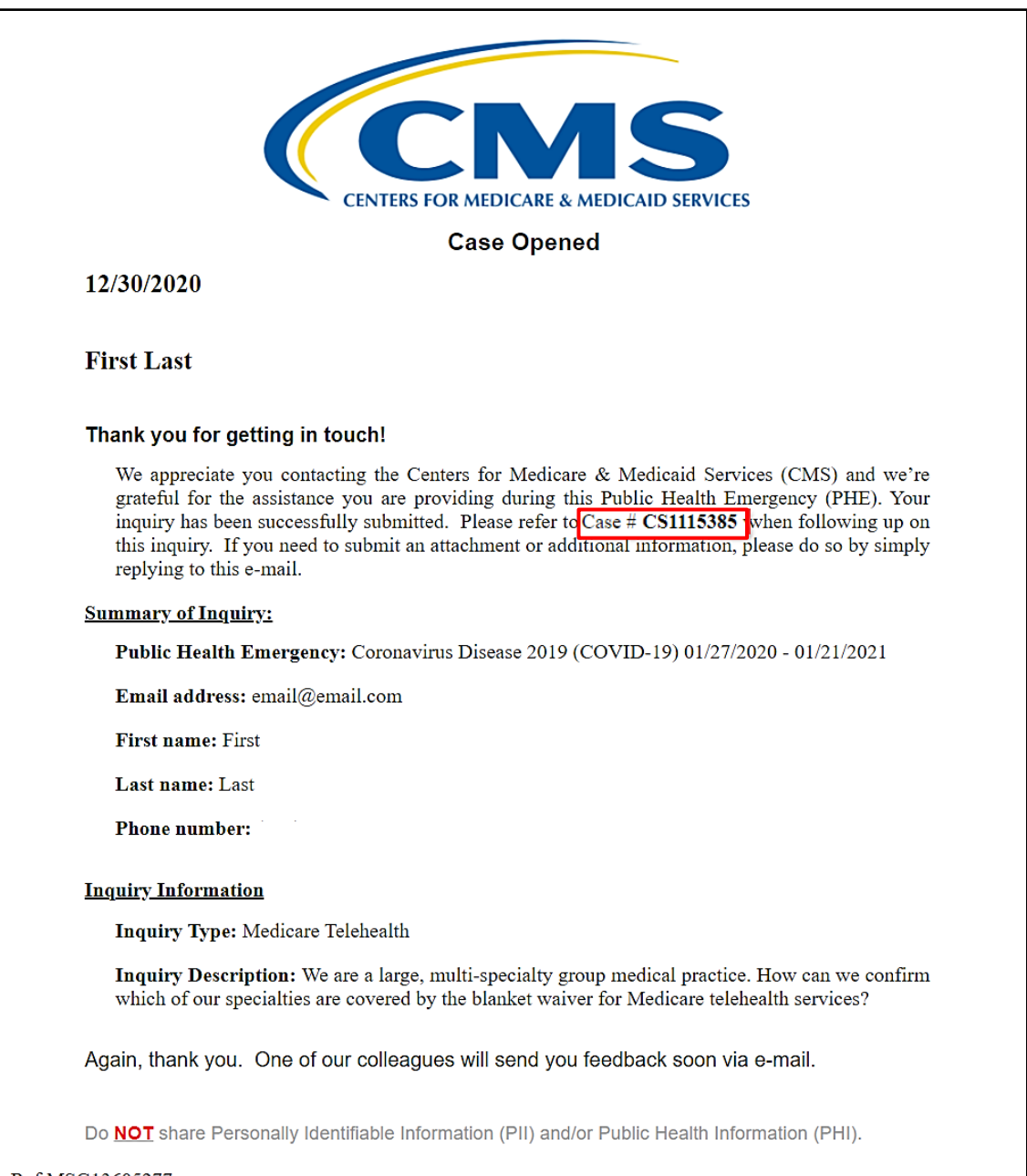

Ref:MSG13605277